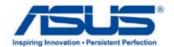

# All-in-One PC

# **User Manual**

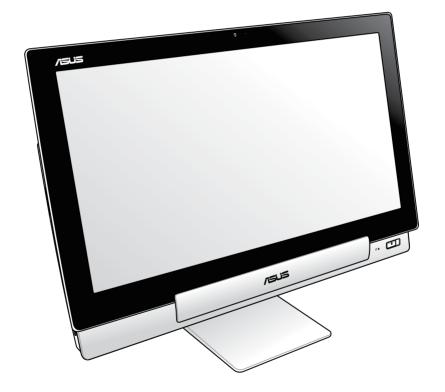

# P1801 Series

# **E7705 December 2012**

#### P1801 PC Station must be used with P1801 ASUS Tablet

#### **COPYRIGHT INFORMATION**

No part of this manual, including the products and software described in it, may be reproduced, transmitted, transcribed, stored in a retrieval system, or translated into any language in any form or by any means, except documentation kept by the purchaser for backup purposes, without the express written permission of ASUSTEK COMPUTER INC. ("ASUS").

ASUS PROVIDES THIS MANUAL "AS IS" WITHOUT WARRANTY OF ANY KIND, EITHER EXPRESS OR IMPLIED, INCLUDING BUT NOT LIMITED TO THE IMPLIED WARRANTIES OR CONDITIONS OF MERCHANTABILITY OR FITNESS FOR A PARTICULAR PURPOSE. IN NO EVENT SHALL ASUS, ITS DIRECTORS, OFFICERS, EMPLOYEES OR AGENTS BE LIABLE FOR ANY INDIRECT, SPECIAL, INCIDENTAL, OR CONSEQUENTIAL DAMAGES (INCLUDING DAMAGES FOR LOSS OF PROFITS, LOSS OF BUSINESS, LOSS OF USE OR DATA, INTERRUPTION OF BUSINESS AND THE LIKE), EVEN IF ASUS HAS BEEN ADVISED OF THE POSSIBILITY OF SUCH DAMAGES ARISING FROM ANY DEFECT OR ERROR IN THIS MANUAL OR PRODUCT.

Products and corporate names appearing in this manual may or may not be registered trademarks or copyrights of their respective companies, and are used only for identification or explanation and to the owners' benefit, without intent to infringe.

SPECIFICATIONS AND INFORMATION CONTAINED IN THIS MANUAL ARE FURNISHED FOR INFORMATIONAL USE ONLY, AND ARE SUBJECT TO CHANGE AT ANY TIME WITHOUT NOTICE, AND SHOULD NOT BE CONSTRUED AS A COMMITMENT BY ASUS. ASUS ASSUMES NO RESPONSIBILITY OR LIABILITY FOR ANY ERRORS OR INACCURACIES THAT MAY APPEAR IN THIS MANUAL, INCLUDING THE PRODUCTS AND SOFTWARE DESCRIBED IN IT.

Copyright © 2012 ASUSTeK COMPUTER INC. All Rights Reserved.

#### **LIMITATION OF LIABILITY**

Circumstances may arise where because of a default on ASUS' part or other liability, you are entitled to recover damages from ASUS. In each such instance, regardless of the basis on which you are entitled to claim damages from ASUS, ASUS is liable for no more than damages for bodily injury (including death) and damage to real property and tangible personal property; or any other actual and direct damages resulted from omission or failure of performing legal duties under this Warranty Statement, up to the listed contract price of each product.

ASUS will only be responsible for or indemnify you for loss, damages or claims based in contract, tort or infringement under this Warranty Statement.

This limit also applies to ASUS' suppliers and its reseller. It is the maximum for which ASUS, its suppliers, and your reseller are collectively responsible.

UNDER NO CIRCUMSTANCES IS ASUS LIABLE FOR ANY OF THE FOLLOWING: (1) THIRD-PARTY CLAIMS AGAINST YOU FOR DAMAGES; (2) LOSS OF, OR DAMAGE TO, YOUR RECORDS OR DATA; OR (3) SPECIAL, INCIDENTAL, OR INDIRECT DAMAGES OR FOR ANY ECONOMIC CONSEQUENTIAL DAMAGES (INCLUDING LOST PROFITS OR SAVINGS), EVEN IF ASUS, ITS SUPPLIERS OR YOUR RESELLER IS INFORMED OF THEIR POSSIBILITY.

#### SERVICE AND SUPPORT

Visit our multi-language web site at http://support.asus.com

# **Table of Contents**

| bout this manual                                        |    |  |  |
|---------------------------------------------------------|----|--|--|
| Conventions used in this manual                         |    |  |  |
| lcons                                                   | 5  |  |  |
| Typography                                              | 6  |  |  |
| Safety information                                      |    |  |  |
| Setting up your system                                  |    |  |  |
| Care during use                                         | 6  |  |  |
| Sound Pressure Warning                                  | 7  |  |  |
| TV Tuner (Optional)                                     |    |  |  |
| DC Fan Warning                                          |    |  |  |
| Package contents                                        | 8  |  |  |
| Chapter 1: Hardware Setup                               |    |  |  |
| Getting to know your ASUS All-in-One PC                 | 9  |  |  |
| PC Station                                              | 9  |  |  |
| ASUS Tablet                                             | 13 |  |  |
| Chapter 2: Using your ASUS All-in-One PC                |    |  |  |
| Positioning your ASUS All-in-One PC                     |    |  |  |
| Mounting your ASUS Tablet on your PC Station            |    |  |  |
| Placing your ASUS Tablet on the table or desk           |    |  |  |
| Connecting the wireless keyboard and mouse              |    |  |  |
| Turning your ASUS All-in-One PC on                      |    |  |  |
| Using your ASUS Tablet separately                       |    |  |  |
| Seamless transition                                     |    |  |  |
| Switching between Windows® 8 and Android                |    |  |  |
| Using Gestures                                          |    |  |  |
| Setting up a secondary display via the HDMI-output port |    |  |  |
|                                                         | 25 |  |  |
| Chapter 3: Working with Windows®                        |    |  |  |
| Starting for the first time                             |    |  |  |
| Windows® 8 lock screen                                  | 27 |  |  |
| Windows® UI                                             |    |  |  |
| Start screen                                            | 28 |  |  |
| Windows® apps                                           |    |  |  |
| Hotspots                                                |    |  |  |
| Working with Windows® apps                              |    |  |  |
| Launching apps                                          |    |  |  |
| Customizing apps                                        | 32 |  |  |

## **Table of Contents**

| Accessing All Apps3                           | 33             |
|-----------------------------------------------|----------------|
| Accessing All Apps3 Charm bar3                | 34             |
| Snap feature3                                 | 36             |
| Other keyboard shortcuts                      | 37             |
| Turning your ASUS All-in-One PC off           | 38             |
| Entering the BIOS Setup                       | 39             |
| Quickly enter the BIOS3                       |                |
| Connecting to the Internet4                   | 40             |
| Wi-Fi connection4                             | 40             |
| Using Connection Builder4                     | 12             |
| Wired connection4                             | 14             |
| Recovering your system4                       | <del>1</del> 8 |
| Resetting your PC4                            | 48             |
| Recovering from a system image file4          |                |
| Removing everything and reinstalling Windows5 | 50             |
| Appendices                                    |                |
| Notices                                       | 51             |

### **About this manual**

This manual provides information about the hardware and software features of your ASUS All-in-One PC, organized through the following chapters:

#### **Chapter 1: Hardware Setup**

This chapter details the hardware components of your ASUS All-in-One PC.

#### Chapter 2: Using your ASUS All-in-One PC

This chapter provides you with information on using your ASUS All-in-One PC.

#### **Chapter 3: Working with Windows® 8**

This chapter provides an overview of using Windows® 8 in your ASUS All-in-One PC.

#### **Conventions used in this manual**

To highlight key information in this manual, some text are presented as follows:

**IMPORTANT!** This message contains vital information that must be followed to complete a task.

**NOTE:** This message contains additional information and tips that can help complete tasks.

**WARNING!** This message contains important information that must be followed to keep you safe while performing tasks and prevent damage to your ASUS All-in-One PC's data and components.

#### **Icons**

The icons below indicate the devices you can use for completing a series of tasks or procedures on your ASUS All-in-One PC.

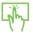

Use the touchscreen.

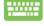

Use the keyboard.

### **Typography**

**Bold** This indicates a menu or an item that must be selected.

*Italic* This indicates sections that you can refer to in this manual.

All illustrations and screenshots in this manual are for reference only. Actual product specifications and software screen images may vary with territories. Visit the ASUS website at www.asus.com for the latest information.

### **Safety information**

Your ASUS All-in-One PC is designed and tested to meet the latest standards of safety for information technology equipment. However, to ensure your safety, it is important that you read the following safety instructions.

### **Setting up your system**

- Read and follow all instructions in the documentation before you operate your system.
- Do not use this product near water or a heated source such as a radiator.
- Set up the system on a stable surface.
- Openings on the chassis are for ventilation. Do not block or cover these openings. Ensure
  that you leave plenty of space around the system for ventilation. Never insert objects of any
  kind into the ventilation openings.
- Use this product in environments with ambient temperatures between 0°C and 40°C.
- If you use an extension cord, ensure that the total ampere rating of the devices plugged into the extension cord does not exceed its ampere rating.

### **Care during use**

- Do not walk on the power cord or allow anything to rest on it.
- Do not spill water or any other liquids on your system.
- When the system is turned off, a small amount of electrical current still flows. Always
  unplug all power, modem, and network cables from the power outlets before cleaning the
  system.

- The touch screen requires periodic cleaning to achieve the best touch sensitivity. Keep the screen clean from foreign objects or excessive dust accumulation. To clean the screen:
  - Turn off the system and disconnect the power cord from the wall.
  - Spray a small amount of a household glass cleaner onto the supplied cleaning cloth and gently wipe the screen surface.
  - Do not spray the cleaner directly on the screen.
  - Do not use an abrasive cleaner or a coarse cloth when cleaning the screen.
- If you encounter the following technical problems with the product, unplug the power cord and contact a qualified service technician or your retailer.
  - The power cord or plug is damaged.
  - Liquid has been spilled into the system.
  - The system does not function properly even if you follow the operating instructions.
  - The system was dropped or the cabinet is damaged.
  - The system performance changes.

### **Sound Pressure Warning**

Excessive sound pressure from earphones or headphones can cause hearing damage or loss. Adjustment of the volume control as well as the equalizer to settings other than the center position may increase the earphones or headphones output voltage and the sound pressure level.

### **TV Tuner (Optional)**

Note to CATV System Installer—This reminder is provided to call the CATV systems installer's attention to Section 820.93 of the National Electric Code, which provides guidelines for proper grounding and, in particular, specify that the Coaxial cable shield be connected to the grounding system of the building as close to the point of cable entry as practical.

### **DC Fan Warning**

Please note that the DC fan is a moving part that may cause DANGER. Ensure to keep your body from the moving fan blades.

8

### **Package contents**

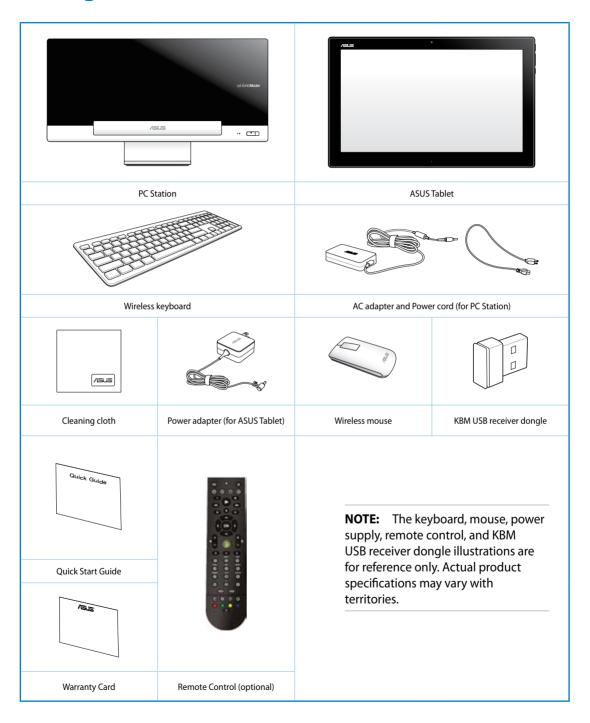

# **Chapter 1: Hardware Setup**

## **Getting to know your ASUS All-in-One PC**

#### **PC Station**

#### **Front view**

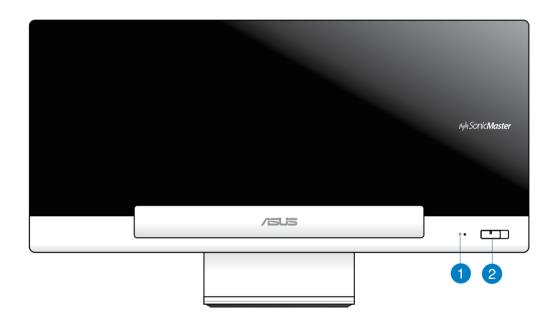

- 1 Hard Disk Drive LED Indicates hard disk drive activity.
- Power button
  Press this button to turn on both your All-in-One PC (PC Station and ASUS Tablet).

#### **Rear view**

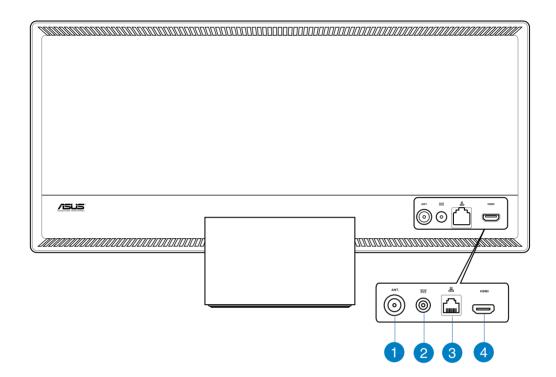

Antenna Input (on selected models)

The antenna input is for TV frequency signal and allows for use with the digital TV antenna or input from subscription television services. The antenna can receive digital TV. Cable service connection can receive digital TV, analog TV, depending on paid services.

Power input

The supplied power adapter converts AC power to DC power for use with this jack. Power supplied through this jack supplies power to the PC Station. To prevent damage to the PC Station, always use the supplied power adapter.

**WARNING!** The power adapter may get warm or hot when in use. Do not cover the adapter and keep it away from your body.

LAN port

The eight-pin RJ-45 LAN port supports a standard Ethernet cable for connection to a local network.

HDMI Output Port

Connect this port with devices equipped with HDMI input port, such as LCD monitor or projector.

#### **Side views**

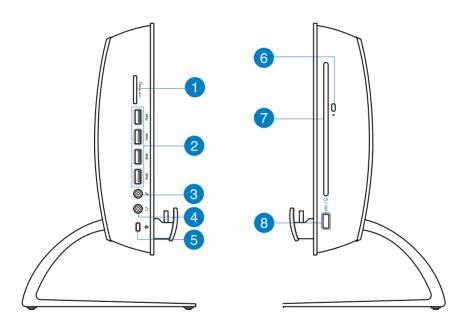

Memory card reader

The PC Station has a single built-in memory card reader slot that supports MMC, SD, and SDHC formats.

**USB 3.0 ports** 

These USB (Universal Serial Bus) ports provide a transfer rate of up to 5Gbit/s and are backward compatible with USB2.0.

**Microphone jack** 

The microphone jack is designed to connect to a microphone used for video conferencing, voice narrations, or simple audio recordings.

Headphone jack

The stereo headphone jack (3.5mm) is used to connect the system's audio out signal to headphones. Using this jack automatically disables the built-in speakers.

Kensington® lock port

The Kensington® lock port allows you to secure your PC Station using Kensington® compatible security products.

Optical Drive Electronic Eject

The optical drive eject has an electronic eject button for ejecting the disc. You can also eject the optical drive tray through any software player or by right clicking the optical drive in Windows "Computer" and selecting Eject.

Optical Drive

The built-in optical drive may support compact discs (CD) or digital video discs (DVD) and may have recordable (R) or re-writable (RW) capabilities. See the marketing specifications for details on each model.

**USB 2.0 port (dedicated for KBM USB receiver dongle)** 

For a smoother usage in Windows® 8 and Android, connect the KBM USB receiver dongle into this port. On Android, keyboard and mouse can only be used when the ASUS Tablet is docked on the PC Station.

The USB (Universal Serial Bus) port is compatible with USB 2.0 or USB 1.1 devices such as keyboards, pointing devices, flash disk drives, external HDDs, speakers, cameras and printers.

### **ASUS Tablet**

### **Front view**

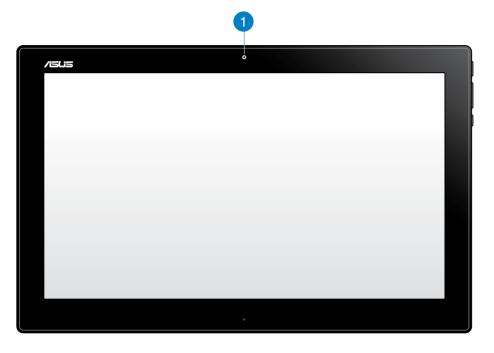

### Webcam

The built-in webcam allows you to start video chats online.

#### **Side views**

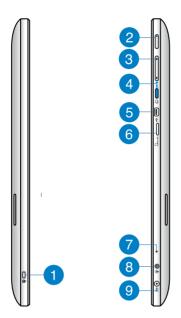

Kensington® lock port

The Kensington® lock port allows you to secure your ASUS Tablet using Kensington® compatible security products.

Power button

Press this button to turn on your ASUS Tablet.

Volume control

Press to turn the volume up/down for the current operating system being used (Windows or Android).

Mode button

Press this button to switch your operating system from Windows® 8 to Android™.

6 Mini USB port

14

This mini Universal Serial Bus (USB) 2.0 port allows you to connect compatible USB 2.0 or USB 1.1 devices to your ASUS Tablet using a mini USB cable.

6 MicroSD card reader

Your ASUS Tablet comes with an additional built-in memory card reader that supports microSD and microSDHC card formats.

### Microphone

The built-in microphone can be used for video conferencing, voice narrations, or simple audio recording.

**8** Headphone output/microphone input combo port

This port allows you to connect your ASUS All-in-One PC to amplified speakers or headphones. You can also use this port to connect your All-in-One PC to an external microphone.

Power input

The supplied power adapter converts AC power to DC power for use with this jack. Power supplied through this jack supplies power to the PC. To prevent damage to the PC, always use the supplied power adapter.

**WARNING!** The power adapter may get warm or hot when in use. Do not cover the adapter and keep it away from your body.

#### **Bottom view**

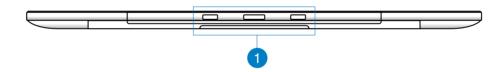

Connecting holes

Align and insert the guiding poles into these holes to securely attach the ASUS Tablet to the PC Station.

#### **Rear view**

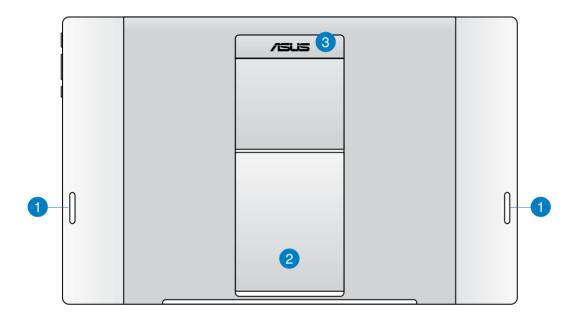

- 1 Audio speakers
  - Your ASUS Tablet is equipped with built-in high quality speakers.
- Tablet stand

Pull out and adjust the stand to provide stable support for your ASUS Tablet when it is placed on a table or desk.

Tablet handle

Carry the ASUS Tablet easily using the ergonomic tablet handle.

#### **NOTES:**

- When docking your ASUS Tablet to your PC Station, ensure that your tablet stand is returned to its original position.
- The magnet at the back of your ASUS Tablet helps you to dock it into your PC Station. This
  magnet may de-magnetize nearby objects.

# Chapter 2: Using your ASUS All-in-One PC

### **Positioning your ASUS All-in-One PC**

### **Mounting your ASUS Tablet on your PC Station**

- 1. Place your PC Station on a flat surface such as a table or desk.
- 2. Align and insert the guiding poles into the connecting holes to securely attach your ASUS Tablet to your PC Station.

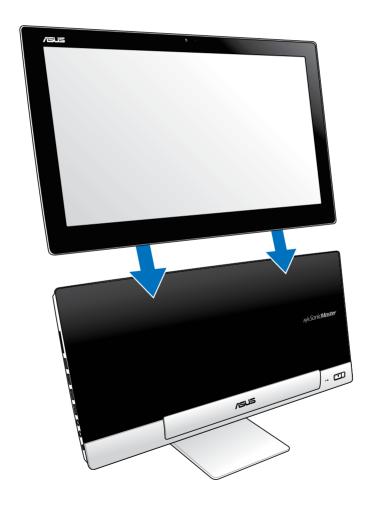

### Placing your ASUS Tablet on the table or desk

### To place your ASUS Tablet on the table or desk:

- 1. Detach your ASUS Tablet from your PC Station.
- 2. Pull and adjust the tablet stand.
- 3. Place your ASUS Tablet on a flat surface such as a table or desk.

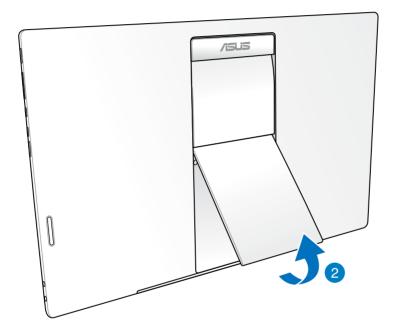

### Connecting the wireless keyboard and mouse

- 1. Install batteries to the wireless keyboard and mouse.
- 2. Connect the wireless dongle for keyboard and mouse to the dedicated USB port located on the right side of the PC Station.
- 3. You can begin using the wireless keyboard and mouse.

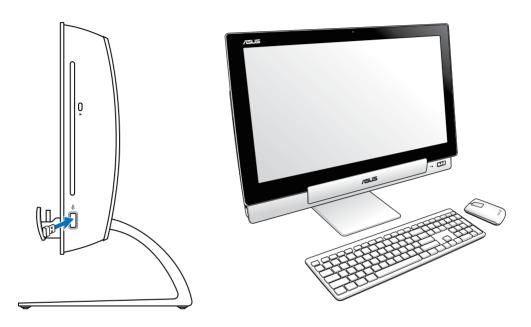

#### **NOTES:**

- Simply reconnect if the wireless keyboard and mouse lose connection. Avoid other nearby WiFi devices at least 20 cm as they may interfere with the connection.
- The illustrations above are for reference only. Actual appearances and specifications (wired or wireless) of the keyboard and mouse may vary by territory.

### Turning your ASUS All-in-One PC on

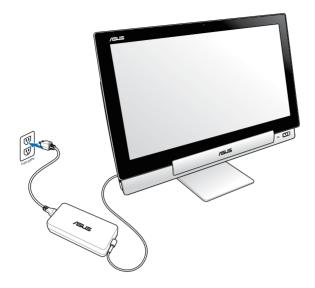

- 1. Connect the power adapter to your PC Station's DC-in port and plug to the correct socket outlet with the correct input rating. The input voltage of the adapter is 100Vac~240Vac.
- 2. Press the power button on your PC Station to turn it on.

### **Using your ASUS Tablet separately**

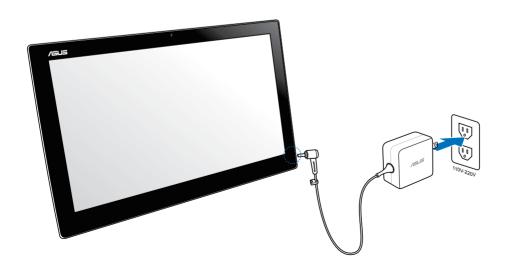

### **Seamless transition**

Experience the best of two worlds with ASUS All-in-One PC's dual-boot operating system, letting you to seamlessly transition and enjoy between Windows® 8 or Android 4.1 (Jelly Bean) latest features and functions.

**IMPORTANT!** Ensure that both your ASUS Tablet and your PC Station are powered on before switching modes.

### Switching between Windows® 8 and Android

Press the Mode button to change from Windows® 8 to Android® and vice versa.

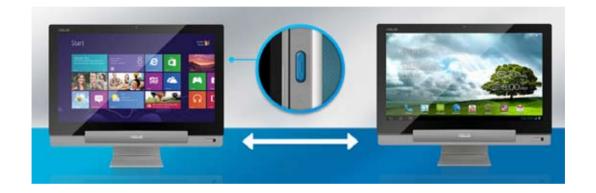

### **Using Gestures**

The gestures allow you to launch programs and access the settings of your ASUS All-in-One PC. The functions can be activated by using the hand gestures to your ASUS All-in-One PC's display panel.

#### Left edge swipe (on Windows® 8 only)

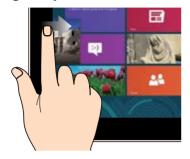

Swipe from the left edge of the screen to shuffle your running apps.

### Top edge swipe (on Windows® 8 only)

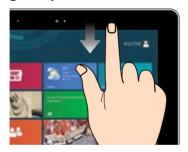

- In the Start screen, swipe from the top edge of the screen to view the All Apps bar.
- In a running app, swipe from the top edge of the screen to view its menu.

### Right edge swipe (on Windows® 8 only)

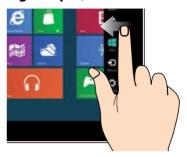

Swipe from the right edge of the screen to launch the Charm bar.

#### Finger slide (on Windows® 8 only)

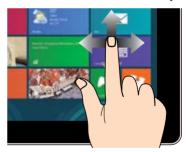

Slide your finger to scroll up and down and slide your finger to pan the screen left or right.

#### **Zoom out**

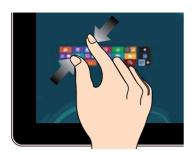

Bring together your two fingers on the touch panel.

#### Tap/Double tap

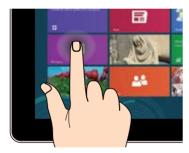

- Tap an app to launch it.
- (On Windows® 8 only) On Desktop mode, double-tap an item to launch it.

#### Zoom in

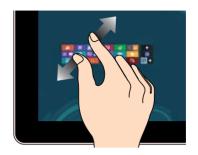

Spread apart your two fingers on the touch panel.

### Tap and hold

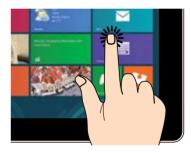

- To move an app, tap and hold the app tile and drag it to a new location.
- (On Windows® 8 only) To close an app, tap and hold the top side of the running app and drag it down to the bottom of the screen to close it.

### Flip

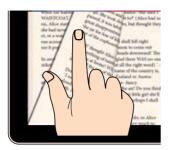

(On Android® only) Use your finger back and forth between home screens, through different images in the Gallery, or pages in MyLibrary and SuperNote.

### Setting up a secondary display via the HDMIoutput port

If you want to use a high-definition TV as an audio output device, connect it to the Home Theater PC and follow the steps below to configure the audio settings.

#### To configure the audio output via an HDMI device:

1. From the Start screen, click **Desktop** to launch the Desktop Mode.

**NOTE:** For more details, refer to the section *Start screen* under *Using Windows* 8.

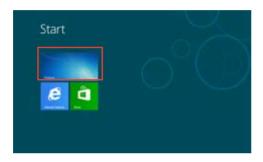

2. Right-click the Volume Mixer icon on the Windows® taskbar and click **Playback devices**.

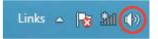

- 3. From the Playback screen, select **Digital Audio** (**HDMI**).
- 4. Click **Configure** and the Speaker Setup window pops up.

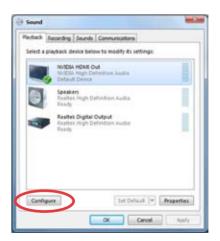

5. Select **Stereo** and click **Next**.

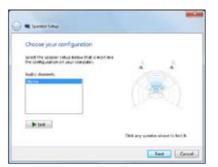

- 6. Tick the **Front left and right** option, and click **Next**.
- 7. Click **Finish** to exit the speaker setup.

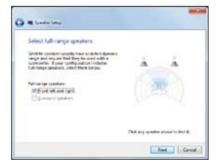

# **Chapter 3: Working with Windows® 8**

### Starting for the first time

When you start your computer for the first time, a series of screens appear to guide you in configuring the basic settings of your Windows® 8 operating system.

#### To start for the first time:

- 1. Press the power button on your ASUS All-in-One PC. Wait for a few minutes until the setup screen appears.
- 2. Pick a language to use on your ASUS All-in-One PC.
- 3. Carefully read the License Terms. Tick I accept the terms for using Windows then click Accept.
- 4. Follow the onscreen instructions to configure the following basic items:
  - Personalize
  - Wireless
  - Settings
  - Sign in to your PC
- 5. Once you are done configuring the basic items, a Windows®8 tutorial appears. Watch this to learn more about Windows®8 functionalities.
- 6. The Start screen appears after successfully signing in to your user account.

### Windows® 8 lock screen

The Windows® lock screen may appear when your ASUS All-in-One PC enters the Windows® operating system. To proceed, tap on the lock screen or press any key on your ASUS All-in-One PC's keyboard.

### Windows® UI

The Window® User Interface (UI) is the tile-based display used in Windows® 8. It includes the following features you can use while working on your ASUS All-in-One PC.

#### **Start screen**

The Start screen appears after successfully signing in to your user account. It helps organize all the programs and applications you need in just one place.

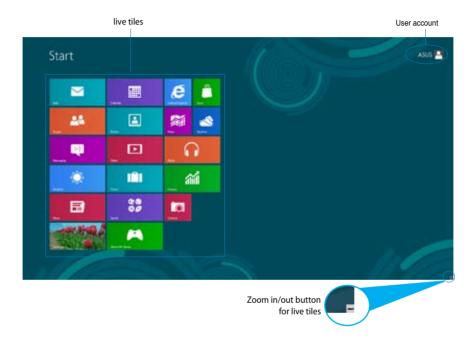

### Windows® apps

These are apps pinned on the Start screen and displayed on tiled-format for easy access.

**IMPORTANT!** A screen resolution of 1024 x 768 pixels or higher is required to run Windows® apps.

**NOTE:** Some apps require signing in to your Microsoft account before they are fully launched.

### **Hotspots**

Onscreen hotspots allow you to launch programs and access the settings of your PC. The functions in these hotspots can be activated using your mouse.

#### Hotspots on a running app

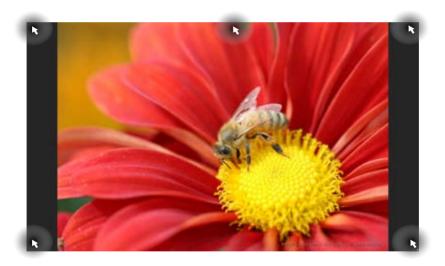

### **Hotspots on the Start screen**

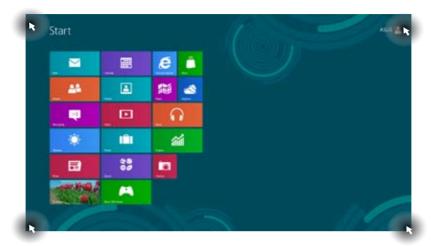

**NOTE:** Refer to the next page for the Hotspots' functions.

| Hotspot                         | Action                                                                                                    |  |
|---------------------------------|----------------------------------------------------------------------------------------------------|--|
| upper left corner               | Hover your mouse pointer then tap on the recent app's thumbnail to revert back to that running app.                                                                                               |  |
|                                 | If you launched more than one app, slide down to show all running apps.                                                                                                    |  |
| lower left corner               | From a running app screen:                                                                                                    |  |
|                                 | Hover your mouse pointer then tap on the Start screen's thumbnail to go back to the Start screen.                                                                                                 |  |
|                                 | <b>NOTE:</b> You can also press the Windows key on your keyboard to go back to the Start screen.                                                                                                  |  |
|                                 | From the Start screen:                                                                                                    |  |
|                                 | Hover your mouse pointer then tap on the running app's thumbnail to go back to that app.                                                                                                    |  |
|                                 | Hover your mouse pointer then click on the recent app's thumbnail to go back to that app.                                                                                                    |  |
| top                             | Hover your mouse pointer until it changes to a hand icon. Drag then drop the app to a new location.                                                                                               |  |
|                                 | <b>NOTE:</b> This hotspot function only works on a running app or when you want to use the Snap feature. For more details, refer to <i>Snap feature</i> under <i>Working with Windows® apps</i> . |  |
| upper and lower<br>right corner | Hover your mouse pointer to launch the Charm bar.                                                                                                    |  |

### Working with Windows® apps

Use your ASUS All-in-One PC's touchscreen or keyboard to launch and customize your apps.

### Launching apps

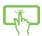

Tap an app to launch it.

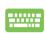

- twice then use the arrow keys to browse through the apps.
- to launch your selected app.

### **Customizing apps**

You can move, resize, or unpin apps from the Start screen using the following steps.

#### Moving apps

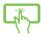

Tap and hold the app tile and drag it to a new location.

### **Resizing apps**

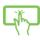

Swipe down the app tile to select and launch its settings bar. Tap 🕑 to reduce or tap la to enlarge an app.

### **Unpinning apps**

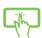

Swipe down the app tile to select and launch its settings bar. Tap to unpin an app.

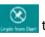

#### **Closing apps**

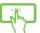

Tap and hold the top side of the running app then drag it down to the bottom of the screen to close it.

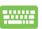

From the running app's screen, press

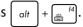

### **Accessing All Apps**

Aside from the apps already pinned on your Start screen, you can also open other applications like the exclusive ASUS Software apps bundled with your All-in-One PC through the Apps screen.

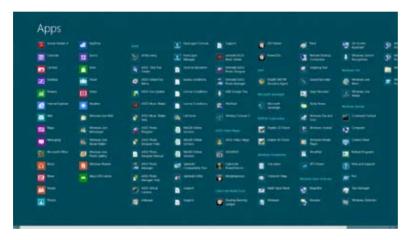

### **Launching the Apps screen**

Launch the Apps screen using your ASUS All-in-One PC's touchscreen or keyboard.

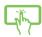

- 1. Swipe down the app tile to select and launch its settings bar.
- 2. Tap to show all installed apps in your ASUS All-in-One PC.

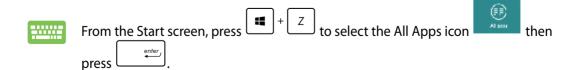

#### Pinning more apps on the Start screen

You can pin more apps on the Start screen using your touchscreen.

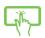

- 1. Swipe down the app tile to select and launch its settings bar.
- 2. Tap to pin the selected app to the Start screen.

#### **Charm bar**

The Charm bar is a toolbar that can be triggered on the right side of your screen. It consists of several tools that allow you to share applications and provide quick access for customizing the settings of your ASUS All-in-One PC.

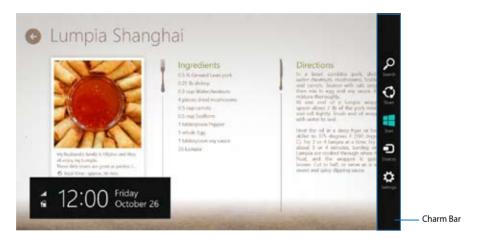

### **Launching the Charm bar**

**NOTE:** When called out, the Charm bar initially appears as a set of white icons. The image above shows how the Charm bar looks like once activated.

Use your ASUS All-in-One PC's touchscreen or keyboard to launch the Charm bar.

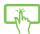

Swipe the right edge of the screen.

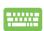

Press + C

#### **Inside the Charm bar**

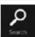

#### Search

This tool allows you to look for files, applications, or programs in your ASUS All-in-One PC.

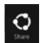

#### Share

This tool allows you to share applications via social networking sites or email.

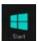

#### Start

This tool reverts the display back to the Start screen. From the Start screen, you can also use this to revert back to a recently opened app.

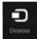

#### **Devices**

This tool allows you to access and share files with the devices attached to your ASUS All-in-One PC such as an external display or printer.

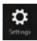

#### Settings

This tool allows you to access the PC settings of your ASUS All-in-One PC.

### **Snap feature**

The Snap feature displays two apps side-by-side, allowing you to work or switch between apps.

**IMPORTANT!** Ensure that your ASUS All-in-One PC's screen resolution is set to 1366 x 768 pixels or higher before using the Snap feature.

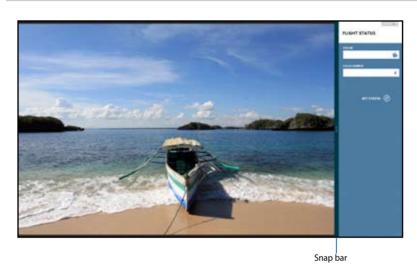

### **Using Snap**

Perform the following steps to activate Snap using your ASUS All-in-One PC's touchscreen or keyboard.

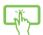

- 1. Launch the app you wish to snap.
- 2. Hover the mouse point on the top side of your screen.
- 3. Once the pointer changes to a hand icon, drag then drop the app to the left or right side of the display panel.
- 4. Launch another app.

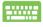

- 1. Launch the app you wish to snap.
- 2. Press + ·
- 3. To switch between apps, press + J.

## Other keyboard shortcuts

Using the keyboard, you can also use the following shortcuts to help you launch applications and navigate Windows®8.

Switches between the Start screen and the last running app

Launches the desktop

Launches the Computer window on Desktop mode

Launches the Computer window on Desktop mode

He Desire File search pane

Opens the Share pane

Opens the Settings pane

He Devices pane

Activates the Lock screen

Minimizes the Internet Explorer window

Opens the Second screen pane

Opens the Apps search pane

Opens the Run window

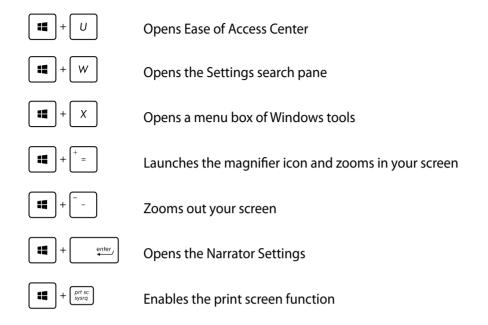

## **Turning your ASUS All-in-One PC off**

Do either of the following to shut down your ASUS All-in-One PC:

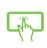

- Tap from the Charm bar then tap > **Shut down** to do a normal shutdown.
- From the log-in screen, tap  $\bigcirc$  > **Shut down**.
- If your ASUS All-in-One PC is unresponsive, press and hold the power button for at least four (4) seconds until your ASUS All-in-One PC turns off.

## **Entering the BIOS Setup**

BIOS (Basic Input and Output System) stores system hardware settings that are needed for system startup in the PC.

In normal circumstances, the default BIOS settings apply to most conditions to ensure optimal performance. Do not change the default BIOS settings except in the following circumstances:

- An error message appears on the screen during the system bootup and requests you to run the BIOS Setup.
- You have installed a new system component that requires further BIOS settings or update.

**WARNING!** Inappropriate BIOS settings may result to instability or boot failure. We strongly recommend that you change the BIOS settings only with the help of a trained service personnel.

### **Quickly enter the BIOS**

Windows 8 boot time is quite fast, so we developed these three ways for you to quickly access the BIOS:

- When your ASUS All-in-One PC is off, press the power button for at least four (4) seconds to access the BIOS directly.
- Press the power button for at least four (4) seconds to shut down your ASUS All-in-One PC, then press the power button again to turn your ASUS All-in-One PC back on, and press <F2> during POST.
- When your ASUS All-in-One PC is off, disconnect the power cord from your ASUS All-in-One PC's power connector. Reconnect the power cord and press the power button to turn on your ASUS All-in-One PC. Press <F2> during POST.

**NOTE:** POST (Power-On Self Test) is a series of software controlled diagnostic tests that run when you turn on your PC.

## **Connecting to the Internet**

Access emails, surf the Internet, and share applications via social networking sites on or from your PC using wireless/Wi-Fi or wired connection.

#### **Wi-Fi connection**

1. Launch the Charm bar from the Start screen or from any application mode.

**NOTE:** For details, refer to the section *Charm bar* under *Working with Windows® apps*.

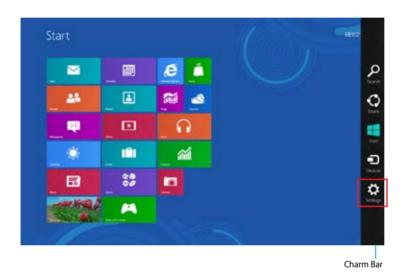

2. From the Charm bar, select **Settings** and click the network icon

- 3. Select the wireless network that you want to connect to from the list.
- 4. Click Connect.

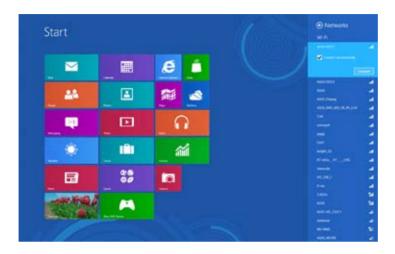

**NOTE:** You may be prompted to enter a security key to connect to a secured wireless network.

#### **Using Connection Builder**

The Connection Builder allows you to connect both your PC Station and Tablet to a Wi-Fi AP so you can use Windows® 8 on your Tablet remotely.

#### To create a Wi-Fi connection through the Connection Builder:

1. Connect your ASUS All-in-One PC to a Wi-Fi hotspot.

**NOTE:** Refer to the *Wi-Fi connection* section in this manual for more details.

2. Press the ASUS Transformer AIO icon on the Start Screen or on Desktop mode.

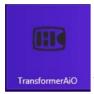

- ASUS Transformer AIO icon on the Start Screen

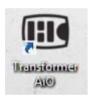

- ASUS Transformer AIO icon on Desktop mode

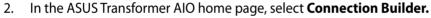

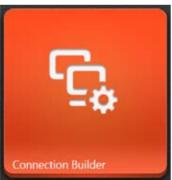

3. In the **Connection Builder** window, key in the password for your selected Wi-Fi hotspot. If your Wi-Fi hotspot does not have a password, just click **OK**.

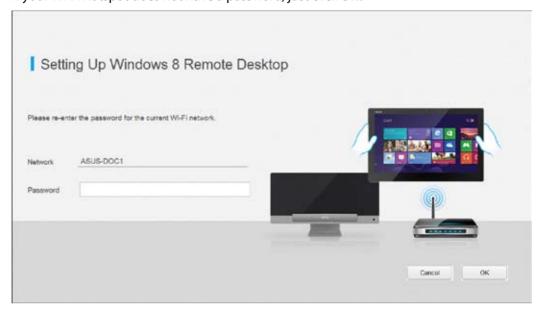

#### **Wired connection**

- Use a network (RJ-45) cable to connect your ASUS All-in-One PC to a DSL/cable modem or a local area network (LAN).
- 2. Turn on your computer.
- 3. Configure the necessary Internet connection settings.

#### **NOTES:**

- For more details, refer to the sections Configuring a dynamic IP/PPPoE network connection or Configuring a static IP network connection.
- Contact your Internet Service Provider (ISP) for details or assistance in setting up your Internet connection.

#### Configuring a dynamic IP/PPPoE network connection

#### To configure a dynamic IP/PPPoE or static IP network connection:

1. From the Start screen, click **Desktop** to launch the Desktop mode.

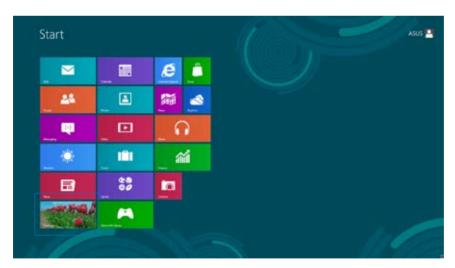

- 2. From the Windows\* taskbar, right-click the network icon and click **Open Network and Sharing Center**.
- 3. From the Open Network and Sharing Center screen, click **Change Adapter settings**.
- 4. Right-click on your LAN and select **Properties**.
- Click Internet Protocol Version 4(TCP/IPv4) and click Properties.

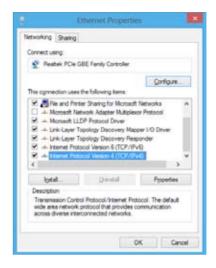

6. Click **Obtain an IP address automatically** and click **OK**.

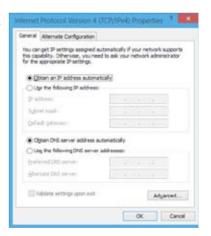

**NOTE:** Continue to the next steps if you are using PPPoE connection.

7. Return to the **Network and Sharing Center** and then click Set up a new connection or network.

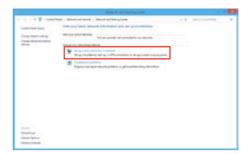

Select Connect to the Internet and click Next.

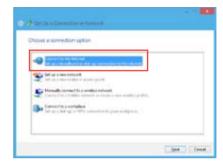

9. Select Broadband (PPPoE) and click Next.

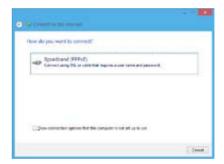

- 10. Enter your **Username**, **Password**, and **Connection name**. Click **Connect**.
- 11. Click **Close** to finish the configuration.
- 12. Click the network icon in the taskbar and click the connection you just created.
- 13. Enter your user name and password. Click **Connect** to connect to the Internet.

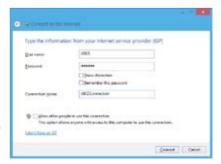

#### **Configuring a static IP network connection**

#### To configure a static IP network connection:

- Repeat steps 1 to 4 of the previous section Configuring a dynamic IP/PPPoE network connection.
- 2 Click Use the following IP address.
- 3. Enter the IP address, Subnet mask and Gateway from your service provider.
- 4. If needed, enter the preferred DNS Server address and alternative address.
- 5. When done, click **OK**.

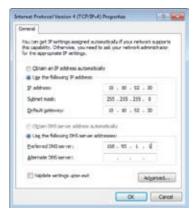

## **Recovering your system**

## **Resetting your PC**

The **Reset your PC** option restores your PC to its factory default settings.

**IMPORTANT!** Back up all your data before using this option.

#### To reset your PC:

1. Press < **F9**> during bootup.

**IMPORTANT!** To go through POST, follow any of the ways described in the section *Quickly enter the BIOS* in Chapter 3.

- 2. From the screen, click **Troubleshoot**.
- 3. Select Reset your PC.
- 4. Click Next.
- 5. Select Only the drive where the Windows is installed.
- 6. Select **Just remove my files**.
- 7. Click **Reset**.

## Recovering from a system image file

You can create a USB recovery drive and use this to recover your PC's settings.

#### **Creating a USB recovery drive**

**WARNING!** All files on your USB storage device will be permanently deleted during the process. Before you proceed, ensure that you back up all your important data.

#### To create a USB recovery drive:

1. Launch the Control Panel from the All Apps screen.

**NOTE:** For details, refer to Launching the All Apps screen under Working with Windows® apps.

- 2. From the Control Panel's System and Security, click **Find and fix problems**.
- 3. Click Recovery > Create a recovery drive.
- 4. Click **Next**.

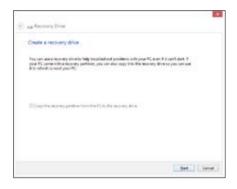

- 5. Select the USB storage device where you want to copy the recovery files.
- 6. Click Next.

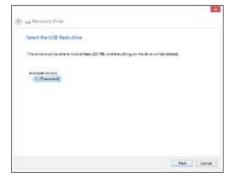

- 7. Click **Create**. Wait for a while for the process to complete.
- 8. When the process is completed, click **Finish**.

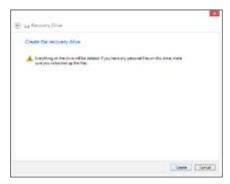

## **Removing everything and reinstalling Windows**

Restoring your PC to its original factory settings can be done using the Remove everything and reinstall option in PC Settings. Refer to the steps below to use this option.

IMPORTANT! Back up all your data before using this option.

NOTE: This process may take a while to complete.

- 1. Launch the Charm bar.
- 2. Click Settings > Change PC Settings > General.
- 3. Scroll down to view the Remove everything and reinstall Windows option. Under this option, click **Get Started**.
- 4. Follow the onscreen instructions to complete the reinstallation and reset process.

## **Appendices**

#### **Notices**

#### **REACH**

Complying with the REACH (Registration, Evaluation, Authorization, and Restriction of Chemicals) regulatory framework, we publish the chemical substances in our products at ASUS REACH website at http://csr.asus.com/english/REACH.htm

#### **ASUS Recycling/Takeback Services**

ASUS recycling and takeback programs come from our commitment to the highest standards for protecting our environment. We believe in providing solutions for you to be able to responsibly recycle our products, batteries, other components, as well as the packaging materials. Please go to <a href="http://csr.asus.com/english/Takeback.htm">http://csr.asus.com/english/Takeback.htm</a> for the detailed recycling information in different regions.

#### **COATING NOTICE**

**IMPORTANT!** To provide electrical insulation and maintain electrical safety, a coating is applied to insulate the device except on the areas where the I/O ports are located.

## Beschichtungshinweis

WICHTIG!Um die elektrische Isolation und die elektrische Sicherheit zu gewährleisten, ist das Gehäuse mit einer Beschichtung zur Isolation versehen. Diese Beschichtung ist an den E/A-Anschlüssen des Gerätes nicht vorhanden.

#### **Federal Communications Commission Statement**

This device complies with Part 15 of the FCC Rules. Operation is subject to the following two conditions:

- This device may not cause harmful interference, and
- This device must accept any interference received including interference that may cause undesired operation.

This equipment has been tested and found to comply with the limits for a Class B digital device, pursuant to Part 15 of the FCC Rules. These limits are designed to provide reasonable protection against harmful interference in a residential installation. This equipment generates, uses and can radiate radio frequency energy and, if not installed and used in accordance with manufacturer's instructions, may cause harmful interference to radio communications.

However, there is no guarantee that interference will not occur in a particular installation. If this equipment does cause harmful interference to radio or television reception, which can be determined by turning the equipment off and on, the user is encouraged to try to correct the interference by one or more of the following measures:

- Reorient or relocate the receiving antenna.
- Increase the separation between the equipment and receiver.
- Connect the equipment to an outlet on a circuit different from that to which the receiver is connected.
- Consult the dealer or an experienced radio/TV technician for help.

**IMPORTANT!** Outdoor operations in the 5.15~5.25 GHz band is prohibited.

**CAUTION:** Any changes or modifications not expressly approved by the guarantee of this device could void the user's authority to operate the equipment.

#### RF exposure warning

This equipment must be installed and operated in accordance with provided instructions and the antenna(s) used for this transmitter must be installed to provide a separation distance of at least 20 cm from all persons and must not be co-located or operating in conjunction with any other antenna or transmitter. End-users and installers must be provided with antenna installation instructions and transmitter operating conditions for satisfying RF exposure compliance.

#### **Canadian Department of Communications Statement**

This digital apparatus does not exceed the Class B limits for radio noise emissions from digital apparatus set out in the Radio Interference Regulations of the Canadian Department of Communications.

This class B digital apparatus complies with Canadian ICES-003.

### **IC Radiation Exposure Statement for Canada**

This equipment complies with IC radiation exposure limits set forth for an uncontrolled environment. To maintain compliance with IC RF exposure compliance requirements, please avoid direct contact to the transmitting antenna during transmitting. End users must follow the specific operating instructions for satisfying RF exposure compliance.

Operation is subject to the following two conditions:

- This device may not cause interference and
- This device must accept any interference, including interference that may cause undesired operation of the device.

## Canada, Industry Canada (IC) Notices

This Class B digital aparatus complies with Canadian ICES-003 and RSS-210.

Operation is subject to the following two conditions: 1) this device may not cause interference, and 2) this device must accept any interference, including interference that may cause undesired operation of the device.

#### Canada, avis d'Industry Canada (IC)

Cet appareil numérique de classe B est conforme aux normes canadiennes ICES-003 et RSS-210.

Son fonctionnement est soumis aux deux conditions suivantes: 1) cet appareil ne doit pas causer d'interférence et 2) cet appareil doit accepter toute interférence, notamment les interférences qui peuvent affecter son fonctionnement.

#### **Declaration of Conformity (R&TTE directive 1999/5/EC)**

The following items were completed and are considered relevant and sufficient:

- Essential requirements as in [Article 3]
- Protection requirements for health and safety as in [Article 3.1a]
- Testing for electric safety according to [EN 60950]
- Protection requirements for electromagnetic compatibility in [Article 3.1b]
- Testing for electromagnetic compatibility in [EN 301 489-1] & [EN 301 489-17]
- Effective use of the radio spectrum as in [Article 3.2]
- Radio test suites according to [EN 300 328-2]

### **CE Mark Warning**

This is a Class B product, in a domestic environment, this product may cause radio interference, in which case the user may be required to take adequate measures.

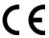

## **CE marking for devices without wireless LAN/Bluetooth**

The shipped version of this device complies with the requirements of the EEC directives 2004/108/EC "Electromagnetic compatibility" and 2006/95/EC "Low voltage directive".

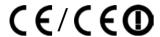

## **CE marking for devices with wireless LAN/ Bluetooth**

This equipment complies with the requirements of Directive 1999/5/EC of the European Parliament and Commission from 9 March, 1999 governing Radio and Telecommunications Equipment and mutual recognition of conformity.

① is for class II device.

## **Wireless Operation Channel for Different Domains**

N. America
 Japan
 Europe ETSI
 2.412-2.462 GHz
 Ch01 through CH11
 Ch01 through Ch13
 Ch01 through Ch13

#### NO DISASSEMBLY

# The warranty does not apply to the products that have been disassembled by users

#### **Lithium-Ion Battery Warning**

**CAUTION**: Danger of explosion if battery is incorrectly replaced. Replace only with the same or equivalent type recommended by the manufacturer. Dispose of used batteries according to the manufacturer's instructions.

#### **No Exposure to Liquids**

DO NOT expose to or use near liquids, rain, or moisture. This product is not waterproof or oil-proof.

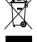

This symbol of the crossed out wheeled bin indicates that the product (electrical, electronic equipment, and mercury-containing button cell battery) should not be placed in municipal waste. Check local regulations for disposal of electronic products.

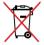

DO NOT throw the battery in municipal waste. The symbol of the crossed out wheeled bin indicates that the battery should not be placed in municipal waste.

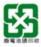

請勿將電池當作一般垃圾丟棄。這個標誌表示電池不應視為一般垃圾丟棄。

## **Global Environmental Regulation Compliance and Declaration**

ASUS follows the green design concept to design and manufacture our products, and makes sure that each stage of the product life cycle of ASUS product is in line with global environmental regulations. In addition, ASUS disclose the relevant information PC Stationd on regulation requirements.

Please refer to <a href="http://csr.asus.com/english/Compliance.htm">http://csr.asus.com/english/Compliance.htm</a> for information disclosure based on regulation requirements ASUS is complied with:

**Japan JIS-C-0950 Material Declarations** 

**EU REACH SVHC** 

**Korea RoHS** 

**Swiss Energy Laws** 

## **ENERGY STAR complied product**

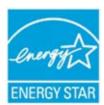

ENERGY STAR is a joint program of the U.S. Environmental Protection Agency and the U.S. Department of Energy helping us all save money and protect the environment through energy efficient products and practices.

All ASUS products with the ENERGY STAR logo comply with the ENERGY STAR standard, and the power management feature is enabled by default. The monitor and computer are automatically set to sleep after 15 and 30 minutes of user inactivity. To wake your computer, click the mouse or press any key on the keyboard.

Please visit <a href="http://www.energy.gov/powermanagement">http://www.energy.gov/powermanagement</a> for detail information on power management and its benefits to the environment. In addition, please visit <a href="http://www.energystar.gov">http://www.energystar.gov</a> for detail information on the ENERGY STAR joint program.

**NOTE:** ENERGY STAR is NOT supported on Freedos and Linux-based products.

| Manufacturer                | ASUSTeK Computer Inc. |                                                    |  |
|-----------------------------|-----------------------|----------------------------------------------------|--|
|                             | Tel:                  | +886-2-2894-3447                                   |  |
|                             | Address:              | 4F, No. 150, LI-TE RD., PEITOU, TAIPEI 112, TAIWAN |  |
| Authorised                  | ASUSTeK Computer GmbH |                                                    |  |
| representative in<br>Europe | Address:              | HARKORT STR. 21-23, 40880 RATINGEN, GERMANY        |  |

Free Manuals Download Website

http://myh66.com

http://usermanuals.us

http://www.somanuals.com

http://www.4manuals.cc

http://www.manual-lib.com

http://www.404manual.com

http://www.luxmanual.com

http://aubethermostatmanual.com

Golf course search by state

http://golfingnear.com

Email search by domain

http://emailbydomain.com

Auto manuals search

http://auto.somanuals.com

TV manuals search

http://tv.somanuals.com